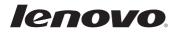

# Lenovo G770 User Guide v1.0

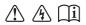

Read the safety notices and important tips in the included manuals before using your computer.

Download from Www.Somanuals.com. All Manuals Search And Download.

- Notes
- Before using the product, be sure to read *Lenovo Safety and General Information Guide* first.
- Some instructions in this guide may assume that you are using Windows<sup>®</sup> 7. If you are using other Windows operating system, some operations may be slightly different. If you are using other operating systems, some operations may not apply to you.
- The features described in this guide are common to most models. Some features may not be available on your computer and/or your computer may include features that are not described in this user guide.
- The illustrations in this manual may differ from the actual product. Please refer to the actual product.
  - **Regulatory Notice**
- To refer to it, go to <a href="http://consumersupport.lenovo.com/">http://consumersupport.lenovo.com/</a> and click User guides and manuals.

# First Edition (March 2011) © Copyright Lenovo 2011.

LENOVO products, data, computer software, and services have been developed exclusively at private expense and are sold to governmental entities as commercial items as defined by 48 C.F.R. 2.101 with limited and restricted rights to use, reproduction and disclosure. LIMITED AND RESTRICTED RIGHTS NOTICE: If products, data, computer software, or services are delivered pursuant a General Services Administration "GSA" contract, use, reproduction, or disclosure is subject to restrictions set forth in Contract No. GS-35F-05925.

# Contents

| Chapter 1. Getting to know yo | our |
|-------------------------------|-----|
| computer                      | 1   |
| Top view                      | 1   |
| Left-side view                |     |
| Right-side view               | 4   |
| Front view                    | 5   |
| Bottom view                   | 6   |
| Chapter 2. Learning the       |     |
| basics                        | 7   |
| First use                     | 7   |
| Using AC adapter and battery  | 9   |
| Using the touchpad            | 11  |
| Using the keyboard            | 12  |
| Connecting external devices   | 14  |
| Special keys and buttons      | 17  |
| System status indicators      | 18  |
| Securing your computer        | 19  |
| Switchable Graphics in two mo | des |
| (on select models)            | 20  |

| Chapter 3. Connecting to the Internet |     |
|---------------------------------------|-----|
| Wired connection                      |     |
| Wireless connection                   | 24  |
| Chapter 4. OneKey Rescue              |     |
| system                                | .26 |
| OneKey Rescue system                  | 26  |
| Chapter 5. Troubleshooting            | .29 |
| Frequently asked questions            | 29  |
| Troubleshooting                       | 31  |
| Appendix A. CRU                       |     |
| instructions                          | .35 |
| Replacing the battery pack            | 35  |
| Replacing the hard disk drive         |     |
| Replacing memory                      |     |
| Removing the optical drive            | 43  |
| Trademarks                            | .45 |

Download from Www.Somanuals.com. All Manuals Search And Download.

# Chapter 1. Getting to know your computer

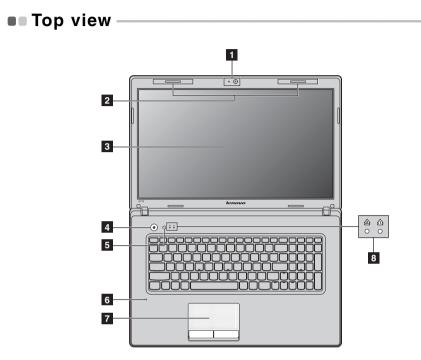

**Note:** The illustrations in this manual may differ from the actual product. Please refer to the actual product.

#### • Attention:

• Do NOT open the display panel beyond 130 degrees. When closing the display panel, be careful NOT to leave pens or any other objects in between the display panel and the keyboard. Otherwise, the display panel may be damaged.

#### Chapter 1. Getting to know your computer

| 1 | Integrated<br>camera                                      | Use the camera for video communication.                                                                                                |
|---|-----------------------------------------------------------|----------------------------------------------------------------------------------------------------|
| 2 | Wireless module<br>antennas                               | The built-in antennas ensure optimal reception of wireless radio.                                                                      |
| 3 | Computer display                                          | The LCD display with LED backlight provides brilliant visual output.                                                                   |
| 4 | Power button                                              | Press this button to turn on the computer.                                                                                             |
| 5 | OneKey Rescue<br>system button                            | Press this button to open OneKey Rescue system (If<br>OneKey Rescue system has been preinstalled) when the<br>computer is powered off. |
|   | Note: For details, see "OneKey Rescue system" on page 26. |                                                                                                    |
| 6 | Built-in<br>microphone                                    | The built-in microphone (with noise reduction) can be<br>used for video conferencing, voice narration, or simple<br>audio recordings.  |
| 7 | Touchpad                                                  | The touchpad functions as a conventional mouse.                                                                                        |
|   | Note: For details, see "U                                 | sing the touchpad" on page 11.                                                                                                    |
| 8 | System status<br>indicators                               | For details, see "System status indicators" on page 18.                                                                                |

#### Left-side view (;;;;;)¤ 6 2 3 1 4 5 1 Kensington slot Attach a security lock (not supplied) here. Note: For details, see "Attaching a security lock (not supplied)" on page 19. 2 Fan louvers Dissipate internal heat. Note: Make sure that none of the fan louvers are blocked or else overheating of the computer may occur. 3 VGA port Connects to external display devices. 4 **RJ-45** port This port connects the computer to an Ethernet network. Note: For details, see "Wired connection" on page 22. HDMI port Connects to devices with HDMI input such as a TV or a 5 display. 6 USB port Connect to USB devices. Notes: • The blue port supports USB 3.0 (on select models).

• For details, see "Connecting USB devices" on page 15.

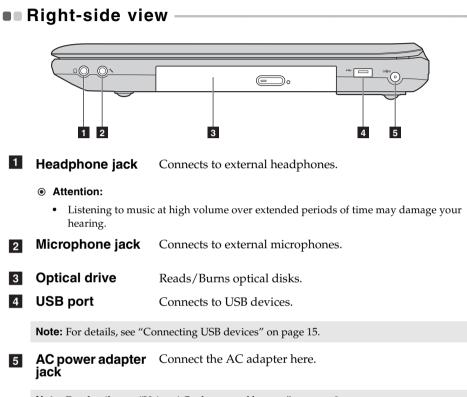

Note: For details, see "Using AC adapter and battery" on page 9.

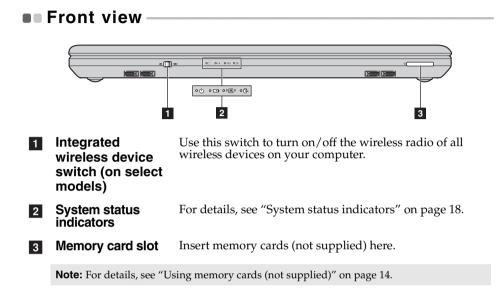

# Bottom view

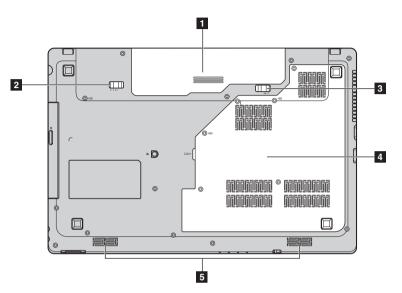

| 1 | Battery pack                                                                                           | For details, see "Using AC adapter and battery" on page 9.                  |
|---|----------------------------------------------------------------------------------------------------|-----------------------------------------------------------------------------|
| 2 | Battery latch -<br>manual                                                                              | The manual battery latch is used to keep the battery pack secured in place. |
| 3 | Battery latch - spring loaded                                                                          | The spring-loaded battery latch keeps the battery pack secured in place.    |
| 4 | Hard disk drive/<br>Memory/Central<br>processing unit/<br>Mini PCI Express<br>Card slot<br>compartment |                                                                             |
|   | Creakers                                                                                               | The standard language the state of the state of the second                  |

**5 Speakers** The stereo speakers provide rich and powerful sound.

### First use-

Reading the manuals

Read the supplied manuals before using your computer.

Conncting to the power

The supplied battery pack is not fully charged at purchase. To charge the battery and begin using your computer, insert the battery pack and connect the computer to an electrical outlet. The battery is automatically charged while the computer is running on AC power.

#### Installing the battery pack

Refer to the supplied Setup Poster to install the battery pack.

#### Connecting the computer to an electrical outlet

1 Connect the power cord to the AC adapter.

- Connect the AC adapter to the AC power adapter jack of the computer firmly.
- 3 Plug the power cord into an electrical outlet.
- Turning on the computer

Press the power button to turn on the computer.

Configuring the operating system

You may need to configure the operating system when it is first used. The configuration process may include the procedures below.

- Accepting the end user license agreement
- Configuring the Internet connection
- Registering the operating system
- Creating a user account

Putting your computer into sleep state or shutting it down

When you finish working with your computer, you can put it into sleep state or shut it down.

#### Putting your computer into sleep state

If you will be away from your computer for only a short time, put the computer into sleep state.

When the computer is in sleep state, you can quickly wake it to resume use, and bypass the startup process.

To put the computer into sleep state, do one of the following.

- Click 
  and select **Sleep** from the Start menu.
- Press Fn + F1.

To wake the computer, do one of the following.

- Press the power button.
- Press any key on the keyboard.
- Shutting down your computer

If you are not going to use your computer for a day or two, shut it down. To shut down your computer, click ③ and select **Shut down** from the Start menu.

**Note:** Wait until the power indicator light starts blinking (indicating that the computer is in sleep state) before you move your computer. Moving your computer while the hard disk is spinning can damage the hard disk, causing loss of data.

# Using AC adapter and battery

#### Checking battery status

You can determine the percentage of battery power remaining by checking the battery icon in the notification area.

**Note:** As each computer user has different habits and needs, it is difficult to predict how long a battery charge will last. There are two main factors:

- The amount of energy stored in the battery when you commence work.
- The way you use your computer: for example, how often you access the hard disk drive and how bright you make the computer display.

#### Charging the battery

When you find that the battery power is low, you need to charge the battery or replace it with a fully charged one.

You need to charge the battery in any of the following situations:

- When you purchase a new battery
- If the battery status indicator starts blinking
- If the battery has not been used for a long time

Notes:

- You are advised to insert the battery pack when using your computer to prevent small
  particles from entering the inside of your computer.
- To increase the life of the battery pack, the computer does not start recharging the battery immediately after it drops from fully charged.
- Charge the battery at a temperature between 50 °F and 86 °F (10 °C-30 °C).
- Full charge or discharge is not required.

#### Removing the battery pack

If you are not going to use the computer for an extended period of time, or if you need to send your computer to Lenovo for service, etc. remove the battery pack from the computer. Before removing the battery pack, make sure the computer has been shut down.

#### Handling the battery

If the rechargeable battery pack is replaced with an incorrect type, there may be danger of an explosion. The battery pack contains a small amount of harmful substances. To avoid possible injury and detriment to the environment, pay attention to the following points:

- Replace only with a battery of the type recommended by Lenovo.
- Keep the battery pack away from fire.
- Do not expose the battery pack to water or rain.
- Do not attempt to disassemble the battery pack.
- Do not short-circuit the battery pack.
- Keep the battery pack away from children.
- Do not put the battery pack in trash that is disposed of in landfills. When disposing of the battery, comply with local ordinances or regulations and your company's safety standards.

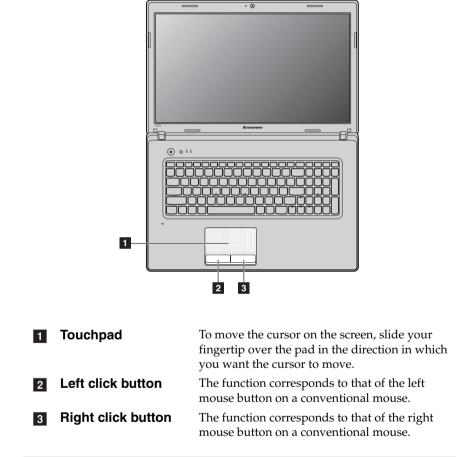

Note: You can enable/disable the touchpad using Fn + F6.

Using the touchpad

# Using the keyboard-

Your computer has a numeric keypad and function keys incorporated in its standard keyboard.

Numeric keypad

The keyboard has a separate numeric keypad. To enable or disable the numeric keypad, press the **Num Lock** key.

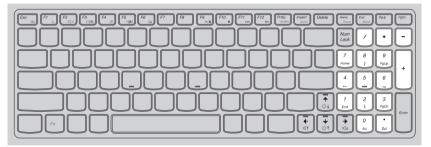

**Note:** The Num lock indicator  $\underline{\text{A}}$  will light on if the numeric keypad is enabled.

#### Function key combinations

Through the use of the function keys, you can change operational features instantly. To use this function, press and hold **Fn 1**; then press one of the function keys **2**.

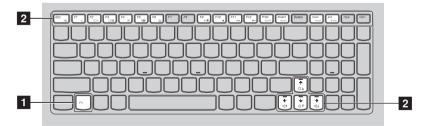

The following describes the features of each function key.

| Fn + Esc:                         | Turn on/off the integrated camera.                                                               |
|-----------------------------------|--------------------------------------------------------------------------------------------------|
| Fn + F1:                          | Enter sleep mode.                                                                                |
| Fn + F2:                          | Turn on/off the backlight of the LCD screen.                                                     |
| Fn + F3:                          | Open the interface for the display device switch to select this notebook or an external display. |
| Fn + F4:                          | Open the interface for display resolution settings.                                              |
| Fn + F5:                          | Open the interface for integrated wireless devices settings (on/off).                            |
| Fn + F6:                          | Enable/Disable the touchpad.                                                                     |
| Fn + F9:                          | Start/Pause playback of Windows Media Player.                                                    |
| Fn + F10:                         | Stop playback of Windows Media Player.                                                           |
| Fn + F11:                         | Skip to the previous track.                                                                      |
| Fn + F12:                         | Skip to the next track.                                                                          |
| Fn + PrtSc:                       | Activate the system request.                                                                     |
| Fn + Insert:                      | Enable/Disable the scroll lock.                                                                  |
| Fn + Home:                        | Activate the pause function.                                                                     |
| Fn + End:                         | Activate the break function.                                                                     |
| Fn + ↑ / ↓:                       | Increase/Decrease display brightness.                                                            |
| $Fn + \rightarrow / \leftarrow$ : | Increase/Decrease sound volume.                                                                  |

# Connecting external devices

Your computer has a wide range of built-in features and connection capabilities.

Using memory cards (not supplied)

Your computer supports the following types of memory cards:

- Secure Digital (SD) card
- MultiMediaCard (MMC)
- Memory Stick (MS)
- Memory Stick PRO (MS PRO)
- xD-Picture (xD) card

#### Notes:

- Insert ONLY one card in the slot at a time.
- This card reader does not support SDIO devices (e.g., SDIO Bluetooth, etc.).

#### Inserting a memory card

 Push the dummy card until you hear a click. Gently pull the dummy card out of the memory card slot.

**Note:** The dummy card is used for preventing dust and small particles from entering the inside of your computer when the memory card slot is not in use. Retain the dummy card for future use.

2 Slide the memory card in until it clicks into place.

#### Removing a memory card

- 1 Push the memory card until you hear a click.
- **2** Gently pull the memory card out of the memory card slot.

**Note:** Before removing the memory card, disable it via Windows safely remove hardware and eject media utility to avoid data corruption.

#### Connecting USB devices

You can connect a USB device to your computer by inserting its USB plug (Type A) into the USB port on your computer.

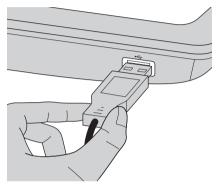

The first time you plug a USB device into a particular USB port on your computer, Windows automatically installs a driver for that device. After the driver is installed, you can disconnect and reconnect the device without performing any additional steps.

**Note:** Typically, Windows detects a new device after connecting it, and then installs the driver automatically. However, some devices may require you to install the driver before connecting. Check the documentation provided by the device's manufacturer before connecting the device.

Before disconnecting a USB storage device, make sure your computer has finished transferring data by that device. Click the **Safely Remove Hardware** icon in the notification area of Windows to remove the device before disconnecting.

**Note:** If your USB device uses a power cord, connect the device to a power source before connecting it. Otherwise, the device may not be recognized.

#### Connecting Bluetooth enabled device (on select models)

If your computer has an integrated *Bluetooth* adapter card, it can connect to and transfer data wirelessly to other *Bluetooth* enabled devices, such as notebook computers, PDAs and cell phones. You can transfer data between these devices without cables and up to 10 meters range in open space.

**Note:** The actual maximum range may vary due to interference and transmission barriers. To get the best possible connection speed, place the device as near your computer as possible.

#### Enabling Bluetooth communications on your computer

**1** Slide the integrated wireless device switch from  $\blacksquare$  to  $(\blacksquare)$ .

2 Press **Fn** + **F5** to make configuration.

#### Notes:

- When you do not need to use the *Bluetooth* function, turn it off to save battery power.
- You need to pair the *Bluetooth* enabled device with your computer before you can transfer data between them. Read the documentation supplied with the *Bluetooth* enabled device for details on how to pair the device with your computer.

# Special keys and buttons

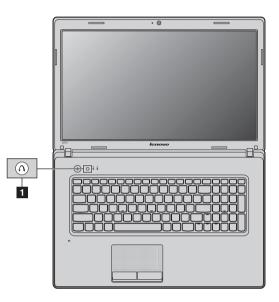

- OneKey Rescue system button 1
  - When the computer is powered-off, press this button to start the OneKey Rescue system if Lenovo OneKey Rescue system has been preinstalled.
  - In Windows operating system, press this button to start Lenovo OneKey Recovery system.

Note: For details, see "OneKey Rescue system" on page 26.

# System status indicators

These indicators inform you of the computer status.

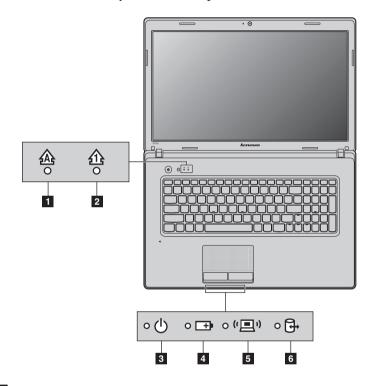

- Caps lock indicator A
- 2 Num lock indicator 🏤
- 3 Power status indicator 🕛
- 4 Battery status indicator 
  →
- 5 Wireless communication indicator (IE)
- 6 Hard disk drive indicator 🕞

### Securing your computer

This section provides information about how to help protect your computer from theft and unauthorized use.

Attaching a security lock (not supplied)

You can attach a security lock to your computer to help prevent it from being removed without your permission. For details on installing the security lock, please refer to the instructions shipped with the security lock that you have purchased.

Refer to the "Left-side view" on page 3 for the location of the Kensington slot.

Notes:

- Before purchasing any security product, verify that it is compatible with this type of security keyhole.
- You are responsible for evaluating, selecting, and implementing the locking devices and security features. Lenovo offers no comment judgement or warranty regarding the function, quality or performance of locking devices and security features.

#### ■ Using VeriFace<sup>™</sup>

VeriFace is a face recognition software which takes a digital snapshot, extracts key features of your face, and creates a digital map that becomes the system's "password".

If you want to activate VeriFace for the first time, click the VeriFace icon on the desktop to register your facial image.

#### Notes:

- The face registration and verification works best in an environment with steady and even light.
- You can determine whether to use this function when you log on the system.

For more details on VeriFace, see the software help.

#### Using passwords

Using passwords helps prevent your computer from being used by others. Once you set a password and enable it, a prompt appears on the screen each time you power on the computer. Enter your password at the prompt. The computer cannot be used unless you enter the correct password.

**Note:** This password can be from one to seven alphanumeric characters in any combination.

For details about how to set the password, see the Help to the right of the screen in BIOS setup utility.

**Note:** To enter BIOS setup utility, press **F2** when the Lenovo logo appears on the screen while the computer is starting up.

# Switchable Graphics in two modes (on select models)

The Lenovo G-series model supports Switchable Graphics in two modes:

#### Mode 1 Select the graphics processor based on application needs

In this mode, the system allocates a graphics processor to some applications automatically. Alternatively, you can also manually select a graphics processor for your applications.

The default setting of your computer is Mode 1. To switch to Mode 2, please refer to "Switching between Mode 1 and Mode 2".

# Mode 2 Select the graphics processor manually or based on power source

In this mode, you can select a graphics processor manually or based on the power source status (AC/DC):

- **High-performance GPU:** It is also referred to as the independent GPU, which can provide higher graphics processing and display performance.
- **Power-Saving GPU:** It is also referred to as the integrated GPU, which can enable a longer running time of the battery.

Switch between the two graphics processors as follows:

- Start your computer under the Windows 7 operating system.
- ② Click Start → All Programs → Catalyst Control Center, and run the CCC.
- Olick Power → Switchable Graphics on the Catalyst Control Center setting page.

On the Switchable Graphics page, the currently active GPU is displayed under the current active graphics processing unit. You can click High-performance GPU or Power-Saving GPU under Choose a Graphics Processing Unit to switch the graphics processor.

#### Switching between Mode 1 and Mode 2

Switch between the two modes as follows:

1 Start your computer under the Windows 7 operating system.

② Click Start → All Programs → Catalyst Control Center, and run the CCC.

③ On the Catalyst Control Center setting page, click Power → Switchable Graphics Method, choose Select the graphics processor manually or based on power source, and click Apply.

On the Switchable Graphics dialog box that appears, click Change to switch between the two modes.

**6** On the contrary, you can switch back to Mode 1 from Mode 2.

Note: It may take several seconds to switch between Mode 1 and Mode 2. Prior to switching between the two modes or manual switching between the two GPUs, it is recommended that you close any running applications. Under the Windows XP or Windows Vista operating system, none of the configurations supports switching between graphics processors, and they can work only under the mode of integrated GPU.

# **Chapter 3. Connecting to the Internet**

As a global network, the Internet connects computers worldwide, providing services such as e-mailing, information searching, electronic commerce, Web browsing and entertainment.

You can connect the computer to the Internet in the following ways: Wired connection: use physical wiring to connect. Wireless network technology: connect without wiring.

# Wired connection –

Wired connections are a reliable and safe way to connect the computer to the Internet.

| Cable | Cable Internet services use a cable modem connected to the residential cable TV line.                                                            |
|-------|----------------------------------------------------------------------------------------------------|
| DSL   | DSL is a family of related technologies that bring high-<br>speed network access to homes and small businesses<br>over ordinary telephone lines. |

#### Hardware connection:

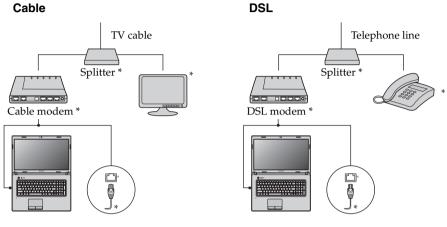

\* Not supplied.

Note: The above diagrams are for reference only. Actual connection method may vary.

#### Software configuration

Consult your Internet Service Provider (ISP) for details on how to configure your computer.

# Wireless connection-

Wireless connections provide mobile access to the Internet, allowing you to stay online anywhere the wireless signal covers.

Divided by the signal scales, wireless connection to the Internet can be built based on the following standards.

| Wi-Fi | Wi-Fi networks cover a small physical area, like a home, office, or small group of buildings. An access point is necessary for the connection.              |
|-------|----------------------------------------------------------------------------------------------------|
| WiMAX | WiMAX networks connect several Wireless LAN<br>systems to cover a metropolitan area, providing high-<br>speed broadband access without the need for cables. |

Note: Your computer may not support all wireless connection methods.

#### Chapter 3. Connecting to the Internet

#### Using Wi-Fi/WiMAX (on select models)

#### **Enabling wireless connection**

To enable wireless communications, do the following:

- **1** Slide the integrated wireless device switch from  $\blacksquare$  to " $\blacksquare$ ".
- **2** Press **Fn** + **F5** to make configuration.

#### Hardware connection

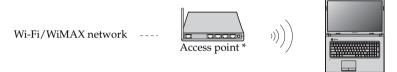

\* Not supplied

#### Software configuration

Consult your Internet Service Provider (ISP) and search Windows Help and Support Center for details on how to configure your computer.

# Chapter 4. OneKey Rescue system

# OneKey Rescue system

#### Introduction

The Lenovo OneKey Rescue system is an easy-to-use application that can be used to back up the data on your system partition (C drive) for easy restore when required. You can run Lenovo OneKey Recovery under the Windows operating system, and the OneKey Rescue system without starting the Windows operating system.

#### Attention:

In order to utilize the features of the OneKey Rescue system, your hard disk already includes a hidden partition by default to store the system image file and OneKey Rescue system program files. This default partition is hidden for security reasons and is the reason the available disk space is less than it claims. The exact available hard disk space depends on the file size of the mirror image file (based on the size of operating system and preinstalled software).

# Using Lenovo OneKey Recovery (within Windows operating system)

In Windows operating system, double click the OneKey Recovery system Icon on the desktop to launch Lenovo OneKey Recovery.

Within the program, you can back up the system partition on the hard disk drive, other storage devices, or by creating recovery discs.

#### Notes:

- The backup process and creation of recovery discs may take some time, connect the AC adapter and battery pack to your computer.
- After the recovery discs are burned, please number them so that you can use them in the correct order.
- Computers without an integrated optical drive support the creation of recovery discs; however an appropriate external optical drive is needed to physically create the recovery discs.

#### For more instructions, see the Help file of Lenovo OneKey Recovery.

 Using Lenovo OneKey Rescue system (without Windows operating system)

In the event that the operating system cannot be loaded, follow the steps below to access OneKey Rescue system.

- Shut down your computer.
- Press the  $\Lambda$  key to launch OneKey Rescue system.

Within the program, you can choose to restore your system partition to the original factory status, or to a previously generated backup.

**Note:** The recovery process is irreversible. Make sure to back up any critical data before using the recovery feature.

#### Creating a recovery disc(s)

Your computer does not ship with a recovery disc. You can use Lenovo OneKey Recovery system to create a recovery disc(s), which can be used to start and restore your computer in case of a system failure.

To create a recovery disc(s):

• Insert a recordable disc into the optical drive on your computer.

• In Windows, press the OneKey Rescue system button to launch Lenovo OneKey Recovery system.

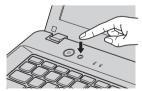

- On the main screen, click Create Recovery Disc.
- Choose the type of recovery disc(s). You can create three types of recovery disc(s): recovery disc(s) with existing backup image, recovery disc(s) from the current system partition, and factory default recovery disc(s). Select the type of recovery disc you want to create and follow the on-screen instructions.
- Insert additional recordable disc(s) when prompted.

**Note:** If your computer does not come with an integrated optical drive or if the integrated optical drive does not support disc creating, connect an appropriate external optical drive to your computer.

#### Chapter 4. OneKey Rescue system

#### Notes:

- The estimated number of discs needed will be displayed before the process of creating the recovery disc(s) begins. To minimize the number of discs needed, use recordable DVDs as the media. Also make sure your optical drive is compatible with the disc intended for use.
- After recovery disc creation, number the discs appropriately for use in their correct order. The first disc created will be used to start the computer in the case of a system failure.

# **Chapter 5. Troubleshooting**

# Frequently asked questions

This section lists frequently asked questions and tells where you can find detailed answers.

#### What safety precautions should I follow when using my computer?

See "Chapter 1. Important safety information" of *Lenovo Safety and General Information Guide*.

#### How can I prevent problems with my computer?

See "Chapter 2. Use and care Information" of *Lenovo Safety and General Information Guide*.

#### What are the main hardware features of my computer?

More information can be found in Chapter 1 and 2.

#### Where can I find the detailed specifications for my computer?

See http://consumersupport.lenovo.com.

# I need to upgrade a device *or* I need to replace one of the following: the hard disk drive, memory, or the keyboard.

See "Appendix A. CRU instructions" on page 35 of this guide.

#### Where are the recovery discs?

Your computer did not come with a recovery disc. For an explanation of the alternative recovery methods offered by Lenovo, see "Chapter 4. OneKey Rescue system" on page 26.

#### Where are the installation discs for preinstalled programs?

Installation discs for preinstalled programs are not supplied with Windows preinstalled computers. You can visit the Lenovo consumer support Web site to find all preinstalled software downloads.

By default, you can find some installation backups for certain preinstalled software in the APP folder under the D driver.

#### How can I contact the customer support center?

See " Chapter 3. Getting help and service" of *Lenovo Safety and General Information Guide*.

#### **Chapter 5. Troubleshooting**

#### Where can I find warranty information?

For the warranty applicable to your computer, including the warranty period and type of warranty service, see the Lenovo limited warranty flyer that came with your computer.

#### How can I install the device drivers?

A compatible device driver is a requirement to ensure correct operation and performance of each component in your computer. If your computer is pre-installed with an operating system, Lenovo provides all drivers that you need in your hard disk.

#### What can I do if the backup process fails?

If you can start the backup feature without a problem, but it fails during the backup process, please try the following steps:

- 1 Close other programs, then restart the backup process.
- Check if the destination media is damaged, try to select another path and then try again.

#### When do I need to restore the system to the factory status?

You can use this feature when your system fails or you need to re-install your operating system. This will restore your computer back to the initial status when you first booted up your computer after receiving it from the store. If there is critical data on your current partition, back it up before you run this recovery feature.

# Troubleshooting

If you do not find your problem here, see Chapter 2. The following section only describes problems that might negate the need to refer to the more comprehensive information in Chapter 2.

| Display problems                                                                  |                                                                                                    |
|-----------------------------------------------------------------------------------|----------------------------------------------------------------------------------------------------|
| When I turn on the computer,<br>nothing appears on the screen.                    | <ul> <li>If the screen is blank, make sure that:</li> <li>The battery is installed correctly.</li> <li>The AC adapter is connected to the computer and the power cord is plugged into a working electrical outlet.</li> <li>The computer power is on. (Press the power button again for confirmation.)</li> <li>The memory is installed correctly.</li> <li>If these items are properly set, and the screen remains blank, have the computer serviced.</li> </ul> |
| When I turn on the computer,<br>only a white cursor appears on<br>a blank screen. | • Restore backed-up files to your Windows environment or<br>the entire contents of your hard disk to the original factory<br>contents using OneKey Rescue system. If you still see only<br>the cursor on the screen, have the computer serviced.                                                                                                    |
| My screen goes blank while the computer is on.                                    | <ul> <li>Your screen saver or power management may be enabled.<br/>Do one of the following to exit from the screen saver or to<br/>resume from sleep or hibernation mode:</li> <li>Touch the touchpad.</li> <li>Press any key on the keyboard.</li> <li>Press the power button.</li> <li>Press Fn + F2 to confirm whether the backlight for the<br/>LCD screen has been turned off.</li> </ul>                                                                    |

| Password problems                                                                                                    |                                                                                                    |  |
|----------------------------------------------------------------------------------------------------|----------------------------------------------------------------------------------------------------|--|
| I forgot my password.                                                                                                    | <ul> <li>If you forget your user password, you must take your computer to a Lenovo authorized servicer or a marketing representative to have the password changed.</li> <li>If you forget your HDD password, a Lenovo authorized servicer cannot reset your password or recover data from the hard disk. You must take your computer to a Lenovo authorized servicer or a marketing representative to have the hard disk drive replaced. Proof of purchase is required, and a fee will be charged for parts and service.</li> <li>If you forget your supervisor password, a Lenovo authorized servicer cannot reset your password. You must take your computer to a Lenovo authorized servicer cannot reset your password. You must take your computer to a Lenovo authorized servicer or a marketing representative to have the system board replaced. Proof of purchase is required, and a fee will be charged for parts and service.</li> </ul> |  |
| Sleep or hibernation problems                                                                                                    |                                                                                                    |  |
| The critical low-battery error<br>message appears, and the<br>computer immediately turns off.<br>The computer enters sleep<br>mode immediately after Power-<br>on self-test (POST). | <ul> <li>The battery power is getting low. Connect the AC adapter to the computer, or replace the battery with a fully charged one.</li> <li>Make sure that: <ul> <li>The battery is charged.</li> <li>The operating temperature is within the acceptable range. See "Chapter 2. Use and care Information" of <i>Lenovo Safety</i></li> </ul> </li> </ul>                                                                                                    |  |
|                                                                                                    | and General Information Guide.                                                                                                    |  |
| <b>Note:</b> If the battery is charged and                                                                                                    | d the temperature is within range, have the computer serviced.                                                                                                    |  |
| The computer does not return<br>from sleep mode and the com-<br>puter does not work.                                                                                                | <ul> <li>If the computer does not return from sleep mode, it may have entered hibernation mode automatically because the battery is depleted. Check the power indicator.</li> <li>If your computer is in sleep mode, connect the AC adapter to the computer, then press any key or the power button.</li> <li>If your computer is in hibernation mode or power-off state, connect the AC adapter to the computer, then press the power button to resume operation.</li> </ul>                                                                                                    |  |
|                                                                                                    |                                                                                                    |  |

**Note:** If the system still does not return from sleep mode, your system has stopped responding, and you cannot turn off the computer; reset the computer. Unsaved data may be lost. To reset the computer, press and hold the power button for 4 seconds or more. If the computer is still not reset, remove the AC adapter and the battery.

# Chapter 5. Troubleshooting

| Computer screen problems                                                                                                    |                                                                                                    |  |  |
|----------------------------------------------------------------------------------------------------|----------------------------------------------------------------------------------------------------|--|--|
| The screen is blank.                                                                                                    | <ul> <li>Do the following: <ul> <li>If you are using the AC adapter, or using the battery, and the battery status indicator is on, press Fn + ↑ to make the screen brighter.</li> <li>If the power indicator is in blinking, press the power button to resume from the sleep mode.</li> <li>If the problem persist, follow the solution in the following problem "The screen is unreadable or distorted."</li> <li>Press Fn + F2 to confirm whether the LCD screen has been turned off.</li> </ul></li></ul> |  |  |
| The screen is unreadable or distorted.                                                                                                    | <ul> <li>Make sure that:</li> <li>The display device driver is installed correctly.</li> <li>The screen resolution and color quality are correctly set.</li> <li>The monitor type is correct.</li> </ul>                                                                                                    |  |  |
| Incorrect characters appear on the screen.                                                                                                    | • Did you install the operating system or programs correctly? If they are installed and configured correctly, have the computer serviced.                                                                                                    |  |  |
| Sound problems                                                                                                    |                                                                                                    |  |  |
| No sound can be heard from<br>the speaker even when the vol-<br>ume is turned up.                                                                                         | <ul> <li>Make sure that:</li> <li>The Mute function is off.</li> <li>The headphone jack is not used.</li> <li>Speakers are selected as the playback device.</li> </ul>                                                                                                    |  |  |
| Battery problems                                                                                                    |                                                                                                    |  |  |
| Your computer shuts down<br>before the battery status indica-<br>tor shows empty.<br>-or-<br>Your computer operates after<br>the battery status indicator<br>shows empty. | Discharge and recharge the battery.                                                                                                    |  |  |
| The computer does not operate with a fully charged battery.                                                                                                    | The surge protector in the battery might be active. Turn off<br>the computer for one minute to reset the protector; then turn<br>on the computer again.                                                                                                    |  |  |
| A hard disk drive problem                                                                                                    |                                                                                                    |  |  |
| The hard disk drive does not work.                                                                                                    | • In the <b>Boot</b> menu in BIOS setup utility, make sure that the hard disk drive is included in the <b>Boot Device Priority</b> correctly.                                                                                                    |  |  |

# Chapter 5. Troubleshooting

# A startup problem

| The Microsoft <sup>®</sup> Windows oper-<br>ating system does not start. | Use the OneKey Rescue system to help solve or identify<br>your problem. For details about OneKey Rescue system, see<br>"Chapter 4. OneKey Rescue system" on page 26.                                                                                                    |  |  |  |
|--------------------------------------------------------------------------|----------------------------------------------------------------------------------------------------|--|--|--|
| OneKey Rescue system problems                                            |                                                                                                    |  |  |  |
| Backup cannot be made.                                                   | <ul> <li>You are not currently using a Windows operating system.</li> <li>There is not enough space to store the backed up data. You will need to free more hard disk space on your system partition (C drive).</li> </ul>                                                                                                    |  |  |  |
| Fail to restore system partition to factory default.                     | • The system partition, such as the partition size or the drive capacity of C, has been modified.                                                                                                    |  |  |  |
| Other problems                                                           |                                                                                                    |  |  |  |
| Your computer does not respond.                                          | <ul> <li>To turn off your computer, press and hold the power button<br/>for 4 seconds or more. If the computer still does not respond,<br/>remove the AC adapter and the battery.</li> <li>Your computer might lock when it enters sleep mode<br/>during a communication operation. Disable the sleep timer<br/>when you are working on the network.</li> </ul>                                                                                                    |  |  |  |
| The computer does not start from a device you want.                      | <ul> <li>See the Boot menu of the BIOS setup utility. Make sure that the Boot Device Priority in the BIOS setup utility is set so that the computer starts from the device you want.</li> <li>Also make sure that the device from which the computer starts is enabled. In the Boot menu in the BIOS setup utility, make sure that the device is included in the Boot Device Priority list.</li> <li>Press F12 when the Lenovo logo appears on the screen while the computer is starting up to select the device you want the computer starts from.</li> </ul> |  |  |  |
| The connected external device does not work.                             | <ul> <li>Do not connect or disconnect any external device cables other than USB while the computer power is on; otherwise, you might damage your computer.</li> <li>When using a high power consumption external devices such as an external USB optical disk drive, use external device power adapter. Otherwise, the device may not be recognized, or system shut down may result.</li> </ul>                                                                                                    |  |  |  |

Note: Use only the battery provided by Lenovo. Any other battery could ignite or explode.

# Replacing the battery pack

Note: Use only the battery provided by Lenovo. Any other battery could ignite or explode.

To replace the battery, do the following:

- Turn off the computer, or enter hibernation mode. Disconnect the AC adapter and all cables from the computer.
- 2 Close the computer display, and turn the computer over.
- Unlock the manual battery latch 1. Holding the spring-loaded battery latch in the unlocked position 2, remove the battery pack in the direction shown by the arrow 3.

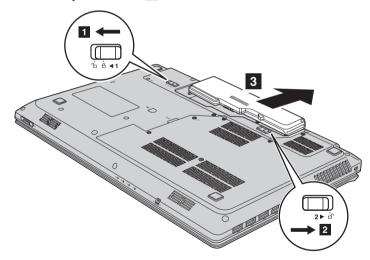

- Install a fully charged battery.
- **5** Slide the manual battery latch to the locked position.
- **6** Turn the computer over and reconnect the AC adapter.

# Replacing the hard disk drive

You can increase the storage capacity of your computer by replacing the hard disk drive with one of greater capacity. You can purchase a new hard disk drive from your reseller or Lenovo marketing representative.

#### Notes:

- Replace the hard disk drive only if you upgrade it or have it repaired. The connectors and bay of the hard disk drive were not designed for frequent changes, or drive swapping.
- The preinstalled softwares are not included on an optional hard disk drive.

#### Handling a hard disk drive

- Do not drop the drive or subject it to physical shocks. Put the drive on a material, such as soft cloth, that absorbs the physical shock.
- Do not apply pressure to the cover of the drive.
- Do not touch the connector.

The drive is very sensitive. Incorrect handling can cause damage and permanent loss of data on the hard disk. Before removing the hard disk drive, make a backup copy of all the information on the hard disk, and then turn the computer off. Never remove the drive while the system is operating, in sleep mode, or in hibernation mode.

To replace the hard disk drive, do the following:

- 1 Turn off the computer; then disconnect the AC adapter and all cables from the computer.
- 2 Close the computer display, and then turn the computer over.
- **3** Remove the battery pack.
- A Remove the Hard disk drive/Memory/Central processing unit/Mini PCI Express Card slot compartment cover.

a. Loosen the screws that secure the compartment cover **1**.

b.Remove the compartment cover **2**.

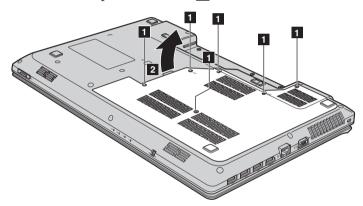

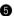

**5** Remove the frame fixing screws **3**.

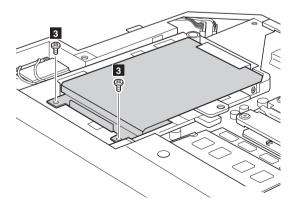

6 Pull the HDD bracket in the direction shown by arrow **4**.

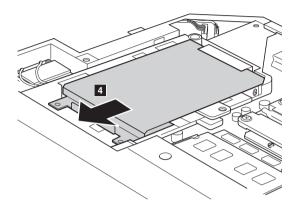

**7** Take out the hard disk drive secured in a metal frame **5**.

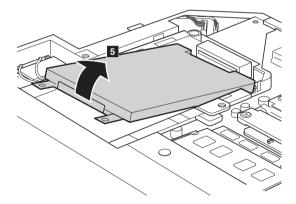

- 8 Remove the screws and detach the metal frame from the hard disk drive.
- Attach the metal frame to a new hard disk drive and tighten the screws.
- Put the hard disk drive gently into the hard disk drive bay with the tab facing upwards and the connectors facing each other; then push it firmly into space.
- **1** Reinstall the frame fixing screw.

After aligning the attachment clips with their matching gaps, reinstall the compartment cover.

- <sup>®</sup> Tighten the screws.
- **()** Reinstall the battery pack.
- Turn the computer over again. Connect the AC adapter and the cables to the computer again.

# Replacing memory

You can increase the amount of memory in your computer by installing a double-data-rate three synchronous dynamic random access memory (DDR3 SDRAM)-available as an option-in the memory slot of your computer. DDR3 SDRAMs are available in various capacities.

**Note:** Use only the memory types supported by your computer. If you incorrectly install optional memory, or install an unsupported memory type, a warning beep will sound when you try to start the computer.

To install a DDR3 SDRAM, do the following:

- Touch a metal table or a grounded metal object to reduce any static electricity in your body, which could damage the DDR3 SDRAM. Do not touch the contact edge of the DDR3 SDRAM.
- Turn off the computer. Disconnect the AC adapter and all cables from the computer.
- 3 Close the computer display, and turn the computer over.
- Remove the battery again.
- Remove the Hard disk drive/Memory/Central processing unit/Mini PCI Express Card slot compartment cover.

a. Loosen the screws that secure the compartment cover **1**.

b.Remove the compartment cover **2**.

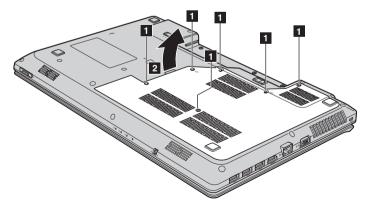

 If two DDR3 SDRAMs are already installed in the memory slot, remove one of them to make room for the new one by pressing out on the latches on both edges of the socket at the same time. Be sure to save the old DDR3 SDRAM for future use.

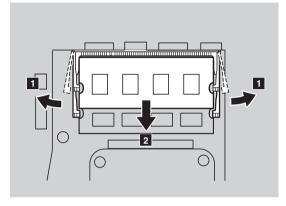

- Align the notch of the DDR3 SDRAM with the protrusion of the socket and gently insert the DDR3 SDRAM into the socket at a 30-45° angle.
- Push the DDR3 SDRAM inward toward the socket until the latches on both edges of the socket are pushed into the closed position.

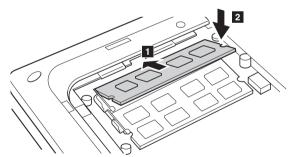

- After aligning the attachment clips with their matching gaps, reinstall the compartment cover.
- Reinstall and tighten the screws.
- **1** Reinstall the battery.
- Turn the computer over again. Connect the AC adapter and the cables to the computer again.

**Note:** If only one DDR3 SDRAM is used on the computer you are servicing, the card must be installed in SLOT-0 (**a** : lower slot), but not in SLOT-1 (**b** : upper slot).

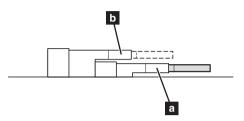

To make sure that the DDR3 SDRAM is installed correctly, do as follows:

- Turn the computer on.
- Hold F2 during startup. The BIOS setup utility screen opens. The System Memory item shows the total amount of memory installed in your computer.

# Removing the optical drive

To remove the optical drive, do the following:

- **1** Remove the screw shown in the illustration **1**.
- **2** Gently pull the optical drive out **2**.

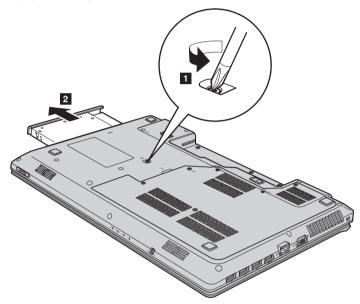

The following table provides a list of CRUs (Customer Replaceable Units) for your computer, and informs you of where to find replacement instructions.

|                           | Setup Poster | User Guide |
|---------------------------|--------------|------------|
| AC adapter                | 0            |            |
| Power cord for AC adapter | 0            |            |
| Battery                   | 0            | 0          |
| Bottom access doors       |              | 0          |
| Hard disk drive           |              | 0          |
| Memory                    |              | 0          |
| Optical drive             |              | 0          |

# Trademarks

The following terms are trademarks or registered trademarks of Lenovo in the United States, other countries, or both.

Lenovo OneKey VeriFace

Microsoft and Windows are trademarks of Microsoft Corporation in the United States, other countries, or both.

AMD, the AMD Arrow logo, ATI, the ATI logo, AMD Athlon, AMD LIVEI, AMD Phenom, AMD Sempron, AMD Turion, AMD64, All-in-Wonder, Avivo, Catalyst, CrossFireX, FirePro, FireStream, HyperMemory, OverDrive, PowerPlay, PowerXpress, Radeon, Remote Wonder, Stream, SurroundView, Theater, TV Wonder, The Ultimate Visual Experience, and combinations thereof are trademarks of Advanced Micro Devices, Inc.

is a trademark of SRS Labs, Inc.

Premium Surround Sound technology is incorporated under license from SRS Labs, Inc.

SRS Premium Surround Sound<sup>™</sup> provides the ultimate audio experience for music, movies and games on the PC.

Other company, products, or service names may be trademarks or service marks of others.

Download from Www.Somanuals.com. All Manuals Search And Download.

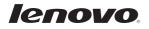

New World. New Thinking.<sup>TM</sup> www.lenovo.com Free Manuals Download Website <u>http://myh66.com</u> <u>http://usermanuals.us</u> <u>http://www.somanuals.com</u> <u>http://www.4manuals.cc</u> <u>http://www.4manuals.cc</u> <u>http://www.4manuals.cc</u> <u>http://www.4manuals.com</u> <u>http://www.404manual.com</u> <u>http://www.luxmanual.com</u> <u>http://aubethermostatmanual.com</u> Golf course search by state

http://golfingnear.com Email search by domain

http://emailbydomain.com Auto manuals search

http://auto.somanuals.com TV manuals search

http://tv.somanuals.com